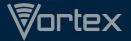

# HotSpotII USER MANUAL

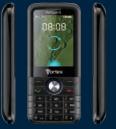

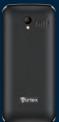

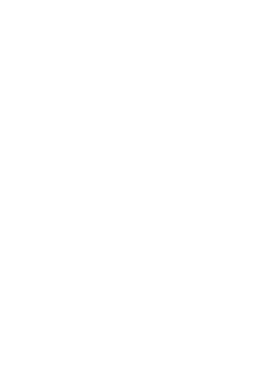

# **Contents**

| Quick User Guide3 |                      |   |  |
|-------------------|----------------------|---|--|
| 1.                | Power On/Off         | 3 |  |
| 2.                | Turn On /Off Screen  | 3 |  |
| 3.                | Lock and Unlock      | 3 |  |
| 4.                | Hot Buttons          | 4 |  |
| 5.                | Main Menu            | 4 |  |
| 6.                | Status Bar           | 4 |  |
| 7.                | Bluetooth Connection | 4 |  |
| 8.                | WLAN Connection      | 5 |  |
| Basic Fund        | ctions!              | 5 |  |
| 1.                | Cursor               | 5 |  |
| 2.                | Alarm                | e |  |
| 3.                | Calculator           | 6 |  |
| 4.                | World Clock          | 6 |  |
| 5.                | Stopwatch            | e |  |
| 6.                | Notes                | e |  |
| 7.                | To do list           | 7 |  |
| 8.7               | Torch                | 7 |  |
| 9.1               | Unit conversion      | 7 |  |
| 10                | ). Ebooks            | 7 |  |
| 11                | 1. Calendar          | 7 |  |
| 12                | 2. Contact           | 7 |  |
| 13                | 3. Music             | 8 |  |
| 14                | 1. Facebook          | 8 |  |
| 15                | 5. File Manager      | 8 |  |

| 16. FM Radio             | 8  |
|--------------------------|----|
| 17. Gallery              | 9  |
| 18. History              |    |
| 19. Camera               | 9  |
| 20. Messaging            | 10 |
| 21. Browse               | 10 |
| 22. Phone                | 11 |
| 23. Sound Recorder       | 1  |
| 24. Tethering.           | 1  |
| 25. Videos               | 1  |
| 26. Whatsapp             | 1  |
| 27. Dialer Interface     | 12 |
| 28. Settings             | 14 |
| 28.1 Wireless & networks | 14 |
| 28.2 Device              | 1  |
| 28.3 Personal            | 18 |
| 28.4 System              | 19 |

# **Quick User Guide**

#### 1. Power On/Off

In the power-off mode, long press [Power] key, it will power on; otherwise. In the power-on, long press [Power] key, and choose Power off, it will power off. If you set up SIM lock or phone lock, please input the code per the requirements.

#### 2. Turn On /Off Screen

#### 2.1 Turn Off Screen

Please short press [Power] to turn off the screen to save power.

## 2.2 Turn On Screen

When the screen is off, please short press [Power] to wake up the screen.

#### 3. Lock and Unlock

## 3.1 Lock

In idle screen, please press [Power] to lock this screen to prevent some unexpected operations.

## 3.2 Unlock

After the screen is off, please press any key to wake up the screen, and then press \* and # to unlock the screen

#### 4. Hot Buttons

On the shortcut bar, to Press dial button enters Dialer interface: to Press people button enters Contacts; to Press messaging button enters Messages interface: to Press music button enters music list.

## 5. Main Menu

In Main Menu interface, you can press [Menu] key to browse all the applications. Press and choose one, you can enter and run this application.

#### 6. Status Bar

On the LCD top of the idle interface, it is Status Bar. You can't operate the status bar, it displays some relevant information, including: WLAN, Bluetooth, Battery power, System time, etc.

## 7. Bluetooth Connection

This device supports Bluetooth 2.0, you can listen to music with Bluetooth earphone. About Bluetooth settings and operations, please refer to the section of Bluetooth in System Settings.

**Prompt:** Bluetooth function and operations are based on the real product.

#### 8. WLAN Connection

This device supports "WIFI 802.11 b/g/n". You can access to the local network through WIFI. About WIFI settings and operations, please refer to the WIFI section in System Settings.

# 9. Keyboard

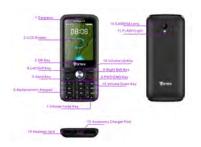

# **Basic Functions**

## 1. Cursor

Long press 0 can turn on or off cursor function. When you

turn on cursor function, you can move cursor to anywhere on the screen by navigation key.

Prompt: When you turn on the cursor function .you can not page screen

#### 2. Alarm

You can switch on or off alarm. You can customize clock time and ringtone to alert user.

#### 3. Calculator

On Main menu, enter calculator. It supports four arithmetic operations such as "+", "-","\*" and "/".

#### 4. World Clock

You can select different cities to display corresponding time zone

Prompt: You must use cursor to choose which cities clock you want to display

## 5. Stopwatch

A timepiece that can be started or stopped for exact timing

#### 6. Notes

You can use this application to record events.

## 7. To do list

You can recorder the schedule or other things whatever you want.

## 8.Torch

Turn on or Turn off the Torch

#### 9.Unit conversion

The length and weight can be converted to different units by this application

## 10. Ebooks

You can view .txt document by eBooks.

## 11. Calendar

On Main menu, enter Calendar. You can ckeck the date by navigation key

#### 12. Contact

- 1.The People include contacted and favorites and Group.
- 2 You can store new contact to sim or phone
- 3 You can view the contact information include name, phone, email, address etc.
- 4 If you want to add the contact to favorites. You can

follow these step

Press the contact icon that you want to add it into favorites to edit the contact detail.

Press the five-pointed star icon. And you can see the contact in the favorites

5 You can create groups to save different class contact

## 13. Music

Music player supports various audio formats, including: Midi, MP3, and wav, etc

## 14 Facebook

Log into Facebook to start sharing and connecting with your friends, family, and people you know.

Prompt: The highlight icon can't display in some widget. You must use cursor to select widget

# 15. File Manager

On Main menu, you can open file or fold in phone or SD card. You can operate the following operation: Delete, copy, cut, view detail.

## 16. FM Radio

On Main menu, enter FM Radio interface, insert headset, then you can listen to FM radio.

Prompt: When the battery of your cell is insufficient, you may not run FM Radio.

# 17. Gallery

In the folders list, choose a photo folder to enter, press the up/down/left/right button to choose the picture, press OK button to enter its view.

# 18. History

The call log is separated to All call, Miss call, dial Call, Received call. You can view the call time and the date time. You can press the call icon to dial the number in the call log.

## 19. Camera

On Main menu, enter Camera.

## 19.1 Camera

Press center key or to take photos. Press to switch between Camera or Video recorder, Press to preview the photos. Press setting icons to display the parameters box. Press the flash icon to open or close flash.

## 19.2 Video Recorder

After switching into Video Recorder, Press begin to camcorder; Press to stop. The other operations refer to Camera.

## 20. Messaging

Press messaging icon into the messaging menu.

You can view all the messages from different contact.

If you want write a message to other people you can follow these steps

- 1 Press the top right corner icon.
- 2 Choose new message
- 3 Input the phone number in the input field or press the contact icon to choose phone number.
- 4 Input the information into the Text field
- 5 If you want to send files you can press the add icon to choose what you want to insert to the mms.
- 6 Press the send icon

Prompt: You must use cursor to select attachment if you want to send mms

#### 21. Browse

You can use this application to view internet.

When you use this application after you use the mobile at first time, you must install opera mini application access the Wi-Fi or sim usage

Press [ Menu ] to display options menu, operate the following:

Refresh, stop, Home, Save to bookmark, Close etc.

## 22. Phone

You can input phone number then dial button to make a phone call

## 23. Sound Recorder

On Main menu, enter Sound Recorder. The format of recording files is \*.3gpp, the recording length depends on the size of T-Flash card.

Press to record, Press to stop recording, Press to play the recording file in the list. Choose and long press a recording file to delete.

## 24. Tethering

Share your phone's mobile data connection via USB or as a portable WIFI hotspot.

## 25. Videos

Video player supports various video formats, including: Mp4, Avi, etc.

Prompt: You must use cursor to move the progress bar

# 26. WhatsApp

Log into WhatsApp to start sharing and connecting with your friends, family, and people you know.

Prompt: The highlight icon can't display in some widget. You must use cursor to select widget

## 27. Dialer Interface

Press the dialer key enter Dialer interface.

#### Dial a Call

## 27.1 Calls Category

## 27.1.1 Emergency Call

You can directly dial an emergency service call without SIM card.

Different network uses different emergency numbers, please consult your network operations company for more details.

## 27.1.2 Normal Call

Enter a phone number and press dial key to make a phone call. If you're making a long-distance call, please add the area code before the telephone number.

#### 27.2 Answer a Call

When an incoming call arrives, the phone will give out the corresponding prompt (such as vibration, ringtone, etc.); if network support, the phone screen will show the name and telephone number of the caller, press answer this call.

## 27.2.1 Refuse a Call

When a call is coming in, press , refuse this call.

## 27.2.2 End a Call

After finishing a call, click to end this call.

## 27.2.3 Call Operation

During a call, press the buttons to operate the following:

Add Call: Click , enter a phone number, add

**Dial pad:** Click to display Dial pad interface.

Mute: Click to set this call mute.

**Speaker:** Click , switch call voice to Speaker; click it again to switch call voice to Receiver.

End Call: When finishing a call, press to end call

## 28. Settings

In settings, you can perform: Wireless controls, Sound settings, Display settings, Security & location, Applications, SD Card and Local disk, Date and time, Accessibility, Speech synthesis, About phone, etc.

#### 28.1 Wireless & networks

In wireless network control, you can set WIFI, Bluetooth, Networks, VPN settings, Airplane mode, etc.

## 28.1.1 sim management:

In the menu, you can view the sim card information and set sim card default setting

#### 28.1.2 Wi-Fi

Press "WIFI" to switch between "On" and "Off".

**Note:** Please turn off WIFI to save power when not using.

You can view Wi-Fi that your mobile can scan Choose one Wi-Fi you want to connect. Then input the password if it is necessary and press connect key The mobile will connect the Wi-Fi If you input the password is correct or don't need password

The mobile connect with the selected Wi-Fi automatically When you restart your mobile Wi-Fi in the meantime the Wi-Fi devices is available

#### 28.1.3 Bluetooth On/Off

Press "Bluetooth" to switch between "On" and "Off".

**Note:** To save power, please turn off Bluetooth when not using.

### Bluetooth settings

You can set Bluetooth On or off, Device name, Discoverable, Scan for devices and list the scanned devices

**Bluetooth On/Off:** Press "Bluetooth" to switch between "On" or "Off"

**Device Name**: It displays the factory device name, Press this item to edit its name.

Visible: Press "visible" to switch between "On" or "Off". If it is "On", The Bluetooth devices nearby can detect this device

Visibility timeout: Set how long device will be discoverable.

**Search for devices**: Press this item to search the Bluetooth devices nearby.

Bluetooth devices List: When this device find other Bluetooth devices nearby, it will display them in this list, you can click one and then input PIN for matching and connection

## 28.1.4 Data usage

Activate or disable data access over Mobile network.

Prompt: You must use cursor to operate some widget.

## 28.1.5 Airplane mode

Press "Airplane Mode" to switch between "On" and "Off". If Airplane mode is On, all the wireless networks will be disconnected automatically in this mode.

Warning: Even if airplane mode is activated, it is forbidden to use (on) in plane or in some special labs or under hospital equipment's, other special environments, etc., to prevent the intervention of electronic equipment's to the communication or this device, you are advised to power off this device in such environments.

## 28.1.6 Tethering & portable hotspot

Share your phone's mobile data connection via USB or as a portable WIFI hotspot.

#### 28.1.7 Mobile Networks

In Mobile Networks, you can set Data enabled or Data Roaming or Access Point Names or Network Operators.

## 28.2 Device

## 28.2.1 Audio profiles

In sound settings, you can set Silent Mode, Ringer Volume, Media Volume, Notification Ringtone, Audible Selection, Feedback etc.

## 28.2.2 Display Settings

In display settings, you can perform such operations as "Brightness", "Wallpaper", "Sleep", etc.

## 28.2.3 Storage

## 28.2.3.1 Phone Storage

View the capacity of ROM.

#### 28.2.3.2 SD Card

View The capacity of SD card.

## 28.2.4 Battery

Check the electricity consumed by each application.

#### 28.3 Personal

## 28.3.1 Location

You can set Mode as you need, management your application through this function.

## 28.3.2 Security

You can set up screen lock.

None: Disable screen unlock security.

**Key:** when you turn on your mobile screen you must Press \* key then press #key to unlock screen If you turn on this option.

#### Owner info

Show text to display on the lock screen.

# 28.3.3 Language & input

## 28.3.3.1 Language

You can select language, the default language is English.

#### 28.3.3.2 KEYBOARD & INPUT METHODS

You can check android keyboard input method. Meanwhile you can choose which input method is default.

## 28.3.4 Backup & reset

It includes back up my data, backup account, Automatic restore, DRM reset, Factory data reset.

## 28.4 System

#### 28.4.1 Date & Time

#### 28.4.1.1 Automatic date & time

Press this item to switch between "On" and "Off". If it is set as "On", it updates the date and time automatically. This function is based on the services provided by the network.

**Note:** When this item is initiated, "Set Date", "Select Time Zone" and "Set Time" are not available.

## 28.4.1.2 Automatic

Use network provided time zone

#### 28.4.1.3 Set date

With time updating "Off", Press it to display the

dialog box of Date Setting.

#### 28.4.1.4 Set time

With time updating "Off", Press it to display the dialog box of Time Setting, and set system time.

#### 28.4.1.5 Use 24-hour format

Press this item to switch between "On" and "Off". If it is "On", system time is in 24-hour format, otherwise, it is in 12-hour format.

#### 28.4.1.6 Choose date format

Select one item to set date format.

## 28.4.1.7 Select time zone

Press this item to enter "Select Time Zone", Press and select any one of world cities, and set it as system time zone. The default time is Beijing time.

# 28.4.2 Scheduled power on & off

Set automatic switch machine on or off.

## 28.4.3 About phone

#### 28.4.3.1 Status

You can check and view "Battery status", "Battery level", "SIM status", "IMEI information", "Wi-Fi MAC address", "Bluetooth address", "IP address", "Serial number", "Up time".

## 28.4.3.2 Legal information

Check the open source license.

## 28.4.3.3 Model number

Display the device number.

#### 28.4.3.4 Android version

Display its Android version.

## 28.4.3.5 Baseband version.

Display its Baseband version.

# 28.4.3.6 Kernel version

Display its kernel version

#### 28.4.3.7 Build number

Display its device build number.

## 28.4.3.8 Custom build version

Display its software version.

#### FCC ID:2ADLJHOTSPOTII

The device complies with part 15 of the FCC Rules. Operation is subject to the following two conditions:

- (1) This device may not cause harmful interference, and
- (2) This device must accept any interference received, including

interference that may cause undesired operation.

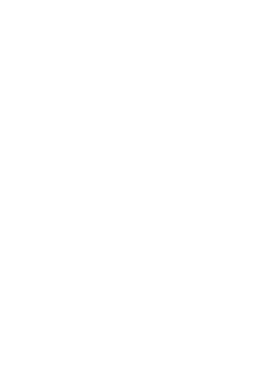

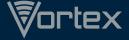

- www.vortexcellular.com
- twitter.com/vortexcellular
- facebook.com/vortexcellular
- 🚺 instagram.com/vortexcellular